## CHECKING THE STATUS OF A CONCUR EXPENSE REPORT

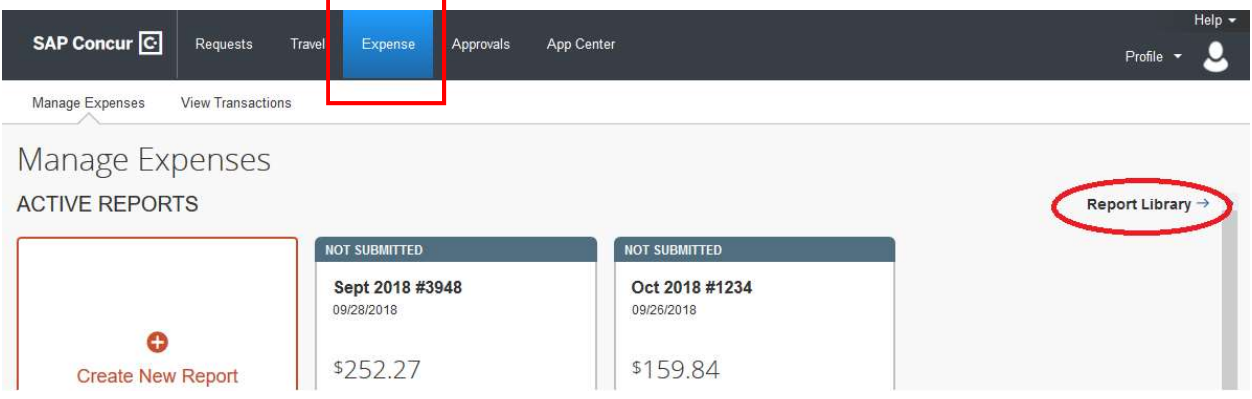

From the Concur Home Screen, click on the Expense Tab at the top.

 $\overline{a}$ 

Click on Report Library and double click on the report you need to check on.

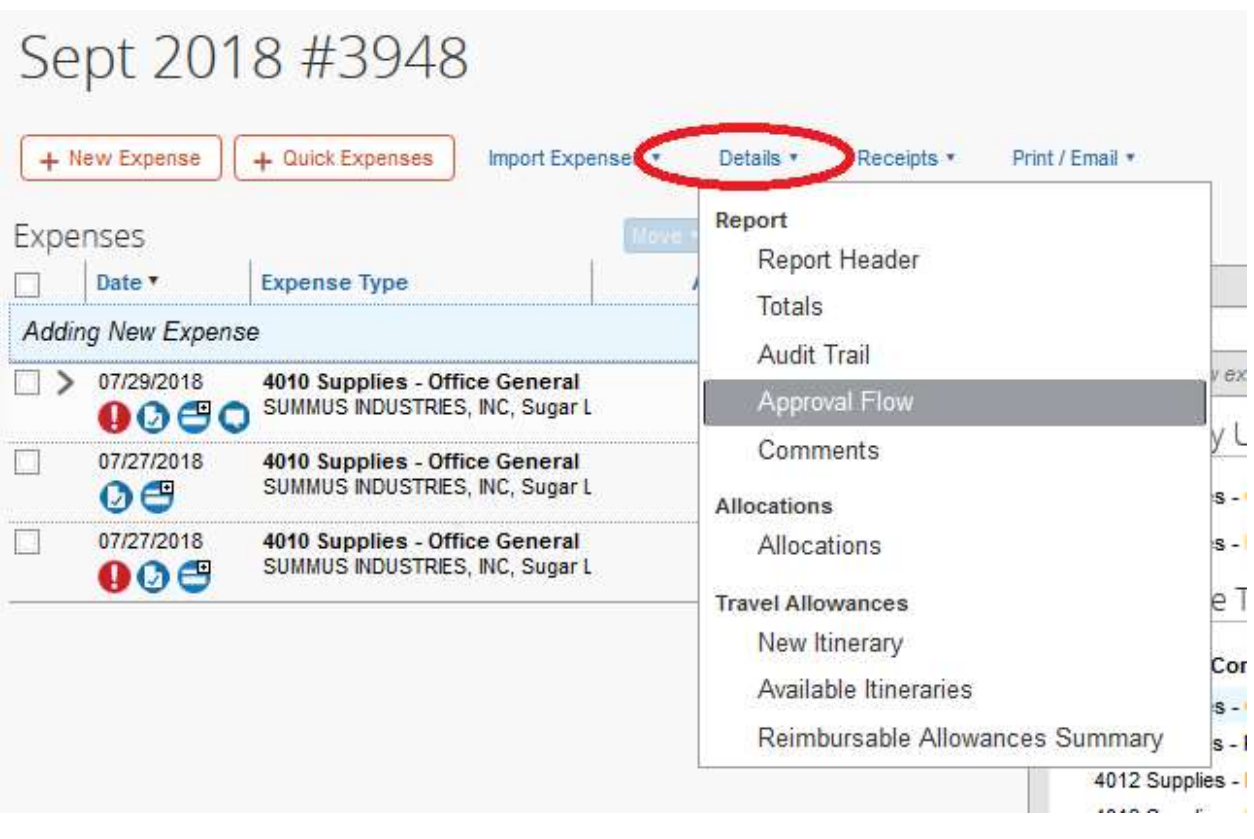

Click on Details and select Approval Flow. This will show if your report is in Pending status or Approved.